## **COMO DARSE DE ALTA COMO USUARIO EN LA PAGINA DE SEPYPNA**

1. Acceder a la páginahttp://www.sepypna.com/directorio/

La primera vez que se accede hay que entrar en "REGISTRAR UNA NUEVA CUENTA".

Las próximas ocasiones deberás de acceder mediante tu nombre de usuario y la contraseña

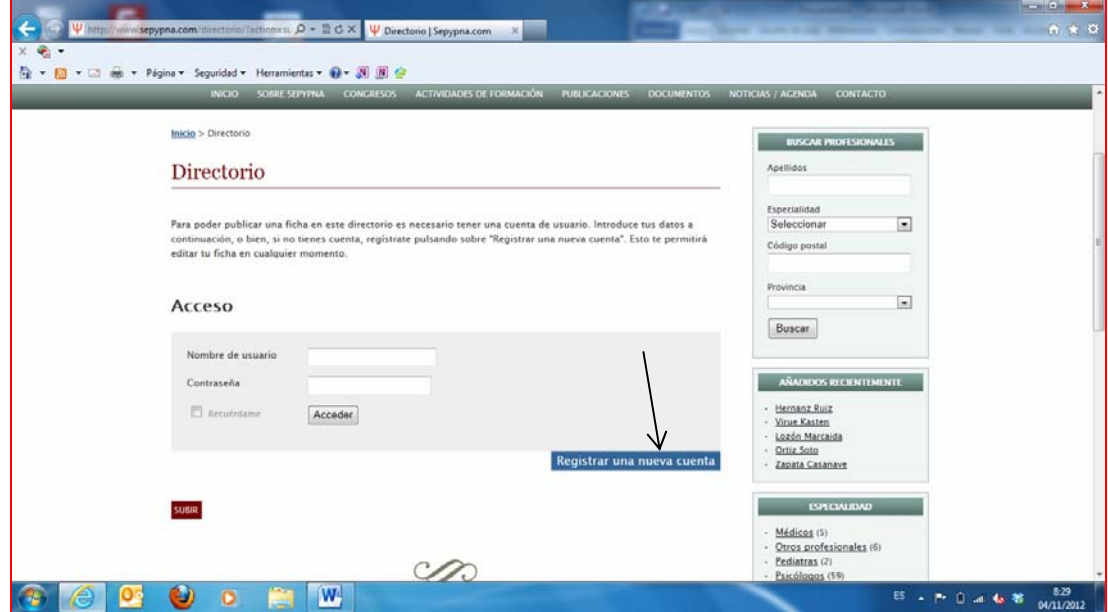

2. Cuando entres en "REGISTRAR UNA NUEVA CUENTA" accederás a la siguiente pantalla

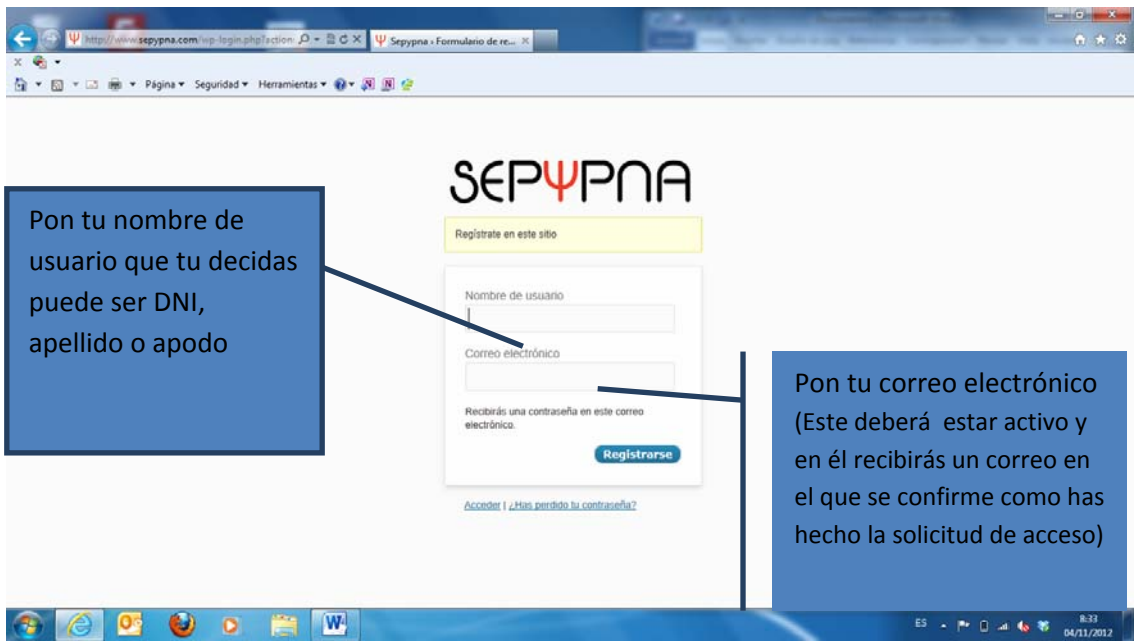

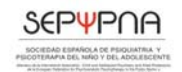

Pongamos como ejemplo :

- Que mi nombre de usuario decido que sea"lopez" (ojo con las mayúsculas y las minúsculas porque el sistema las diferencia)
- mi correo electrónico lopez@gmail.com

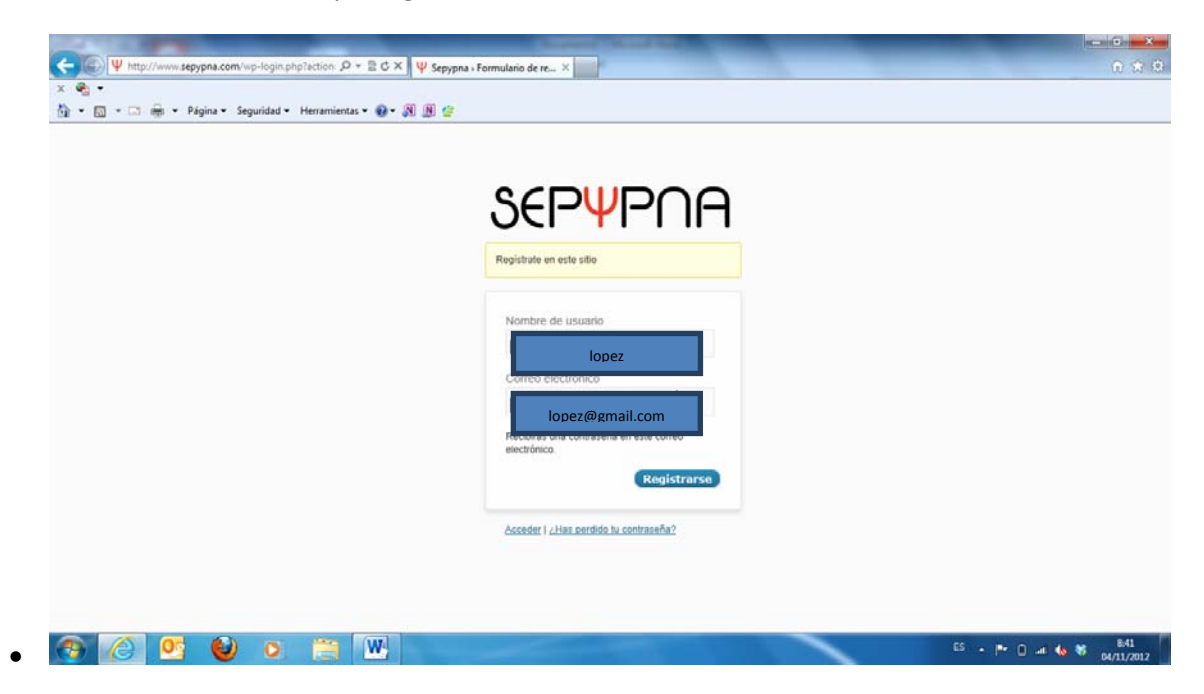

Al teclear en el botón REGISTRARSE, aparece la siguiente pantalla

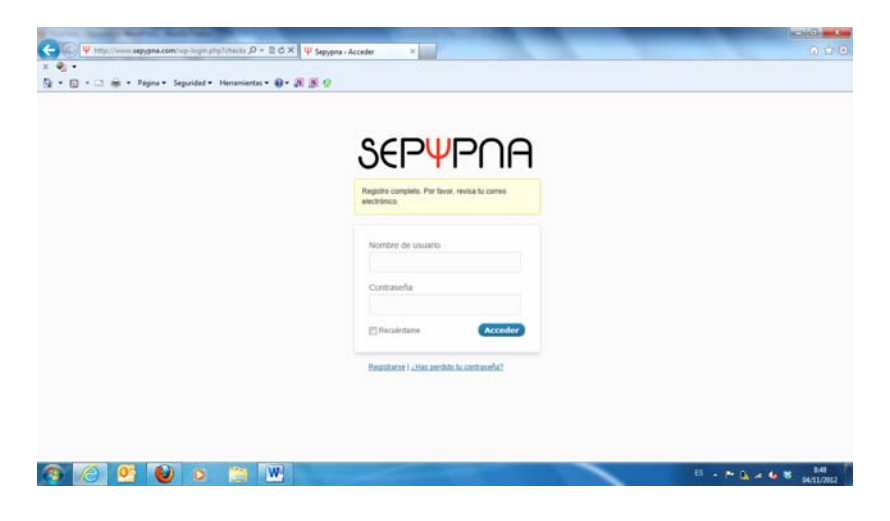

En tu correo recibirás un mensaje en el que aparecerá:

Nombre de usuario: lopez Contraseña: s9KBKJU9Mn2h http://www.sepypna.com/wp‐login.php

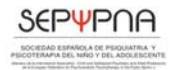

Tecleamos sobre el enlace, ponemos el nombre de usuario y la contraseña y llagamos a la siguiente página

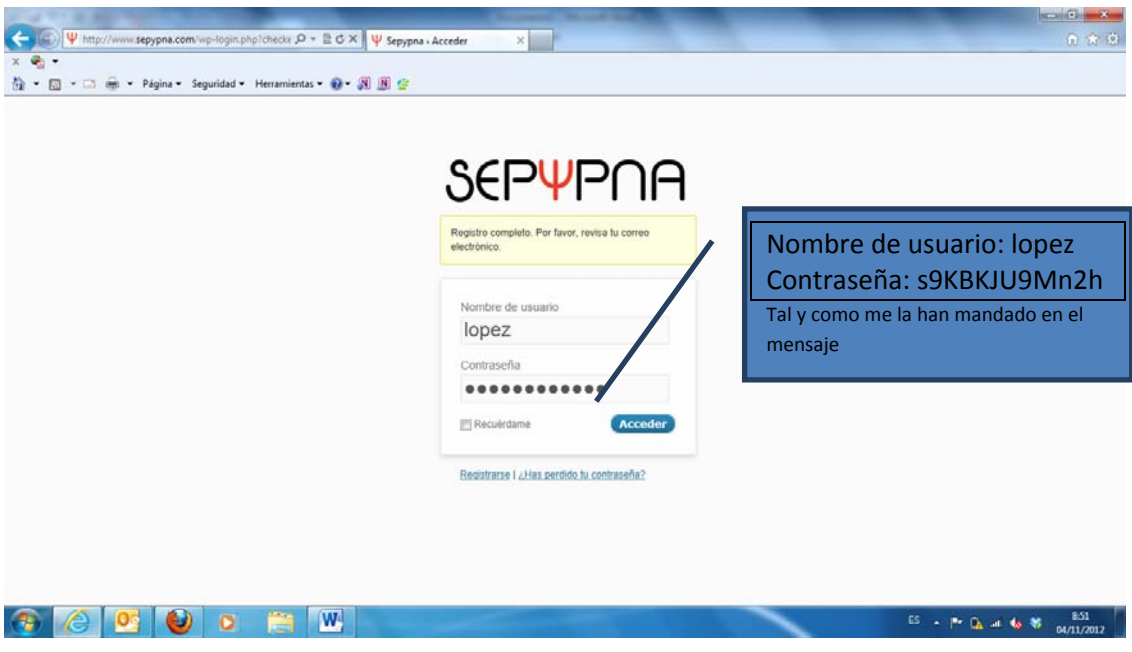

Rellenamos los datos con el nombre de usuario elegido y la contraseña que nos han dado y al teclear en ACCEDER vamos a la siguiente página:

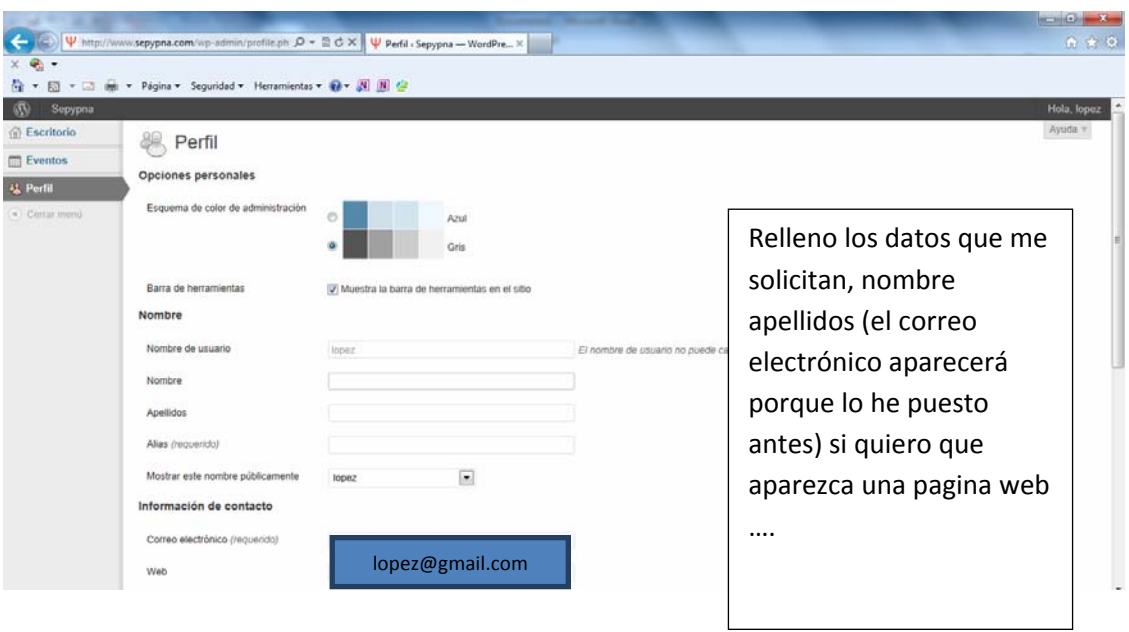

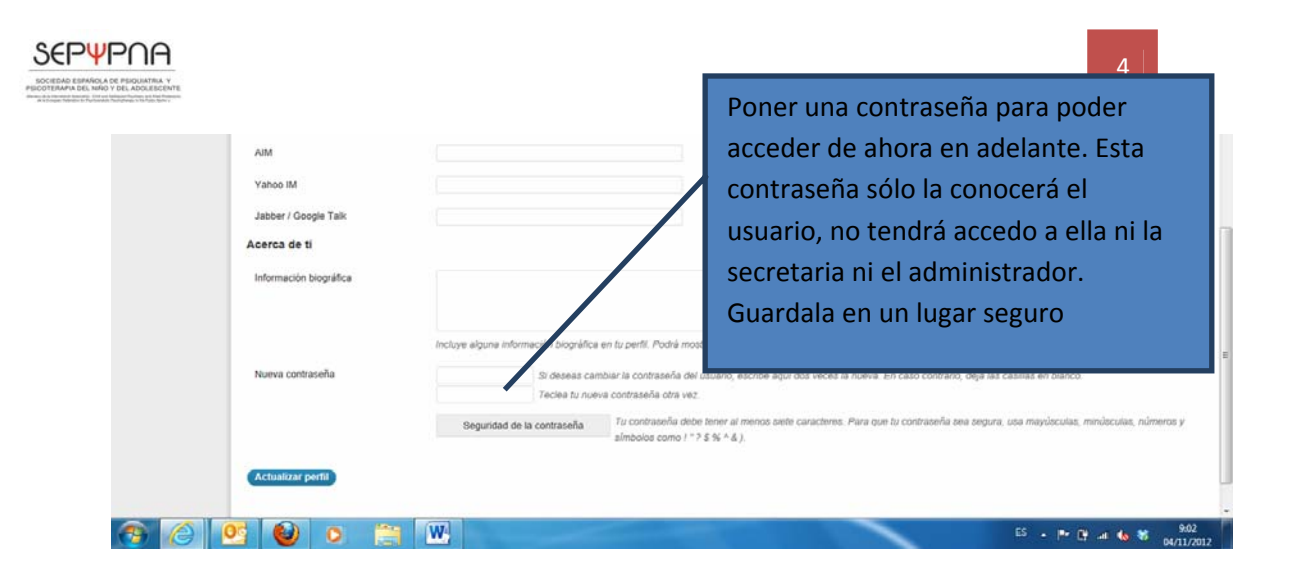

Vuelvo a sepypna/directorio y accedo a mi ficha y relleno los datos que me solicitan. Lo que vaya escribiendo es lo que aparecerá en la WEB

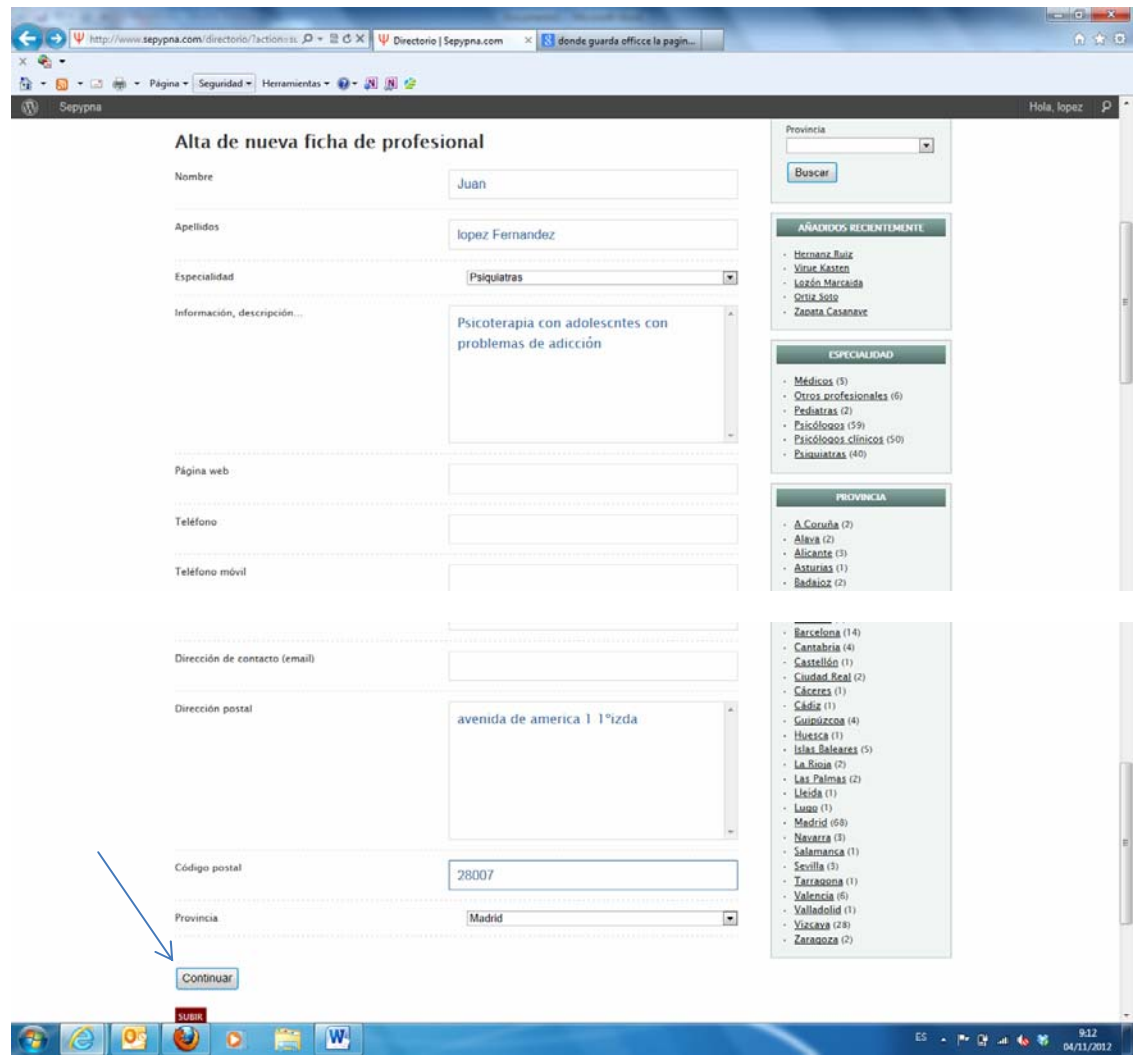

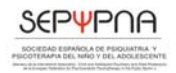

## Acepto dando a CONTINUAR.

En la siguiente pantalla me solicita si quiero añadir una imagen (es voluntario pero no está de más poner una foto. Esa imagen que yo pongo hará que la red la asocie con mi nombre y no la asocie con otra persona distinta)

Si no quiero que aparezca ninguna foto le doy a finalizar

Si quiero que aparezca una foto, he de elegir la imagen que quiero añadir, para ello voy a examinar

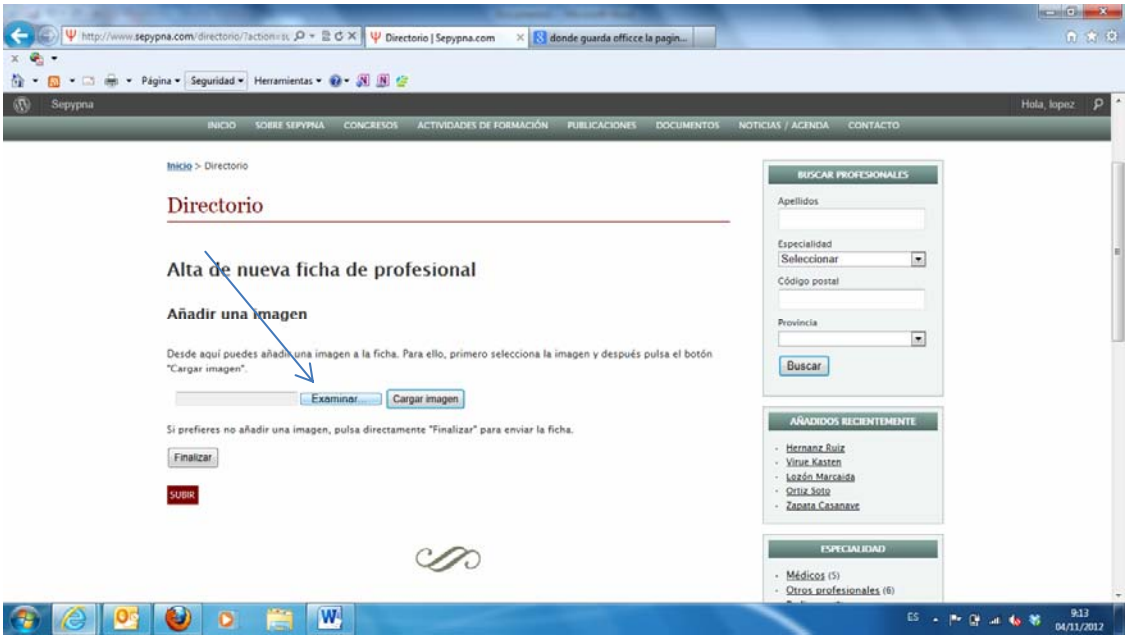

Aparece otra pantalla que me dirige al explorador de mi pc. Busco allí la imagen que quiero que aparezca (lo ideal es tener preparada una foto de carnet o similar).

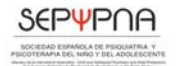

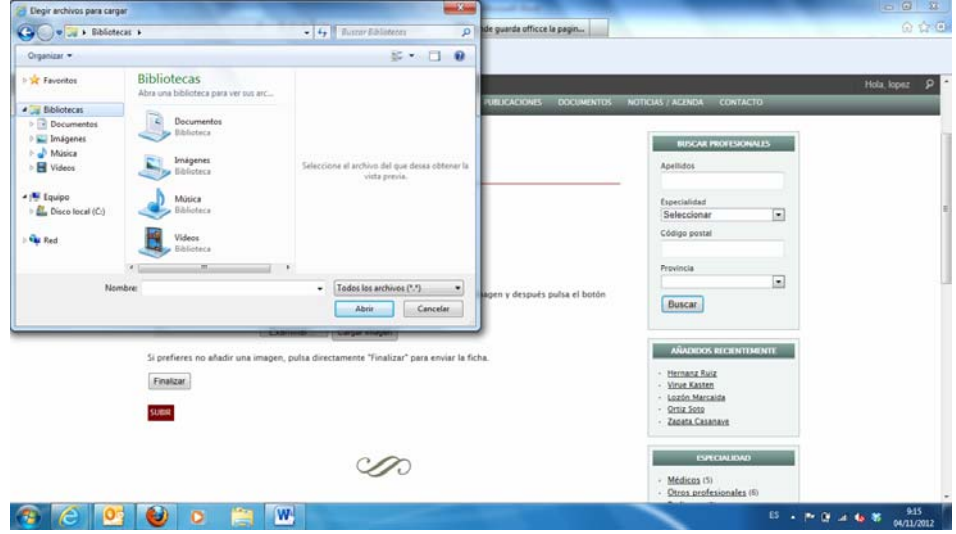

Busco la foto que quiero que aparezca dentro de los ficheros que tengo en mi ordenador. (En el caso de la pantalla que viene a continuación esta BIBLIOTECA‐‐‐ DOUMENTOS‐‐‐IMÁGENES PUBLICAS‐‐‐IMÁGENES DE MUESTRA pero cada uno ha de busca en el directorio donde guarde su foto).

Una vez encontrada (podría haber encontrado donde salgo mejor pero…) tecleo en ABRIR

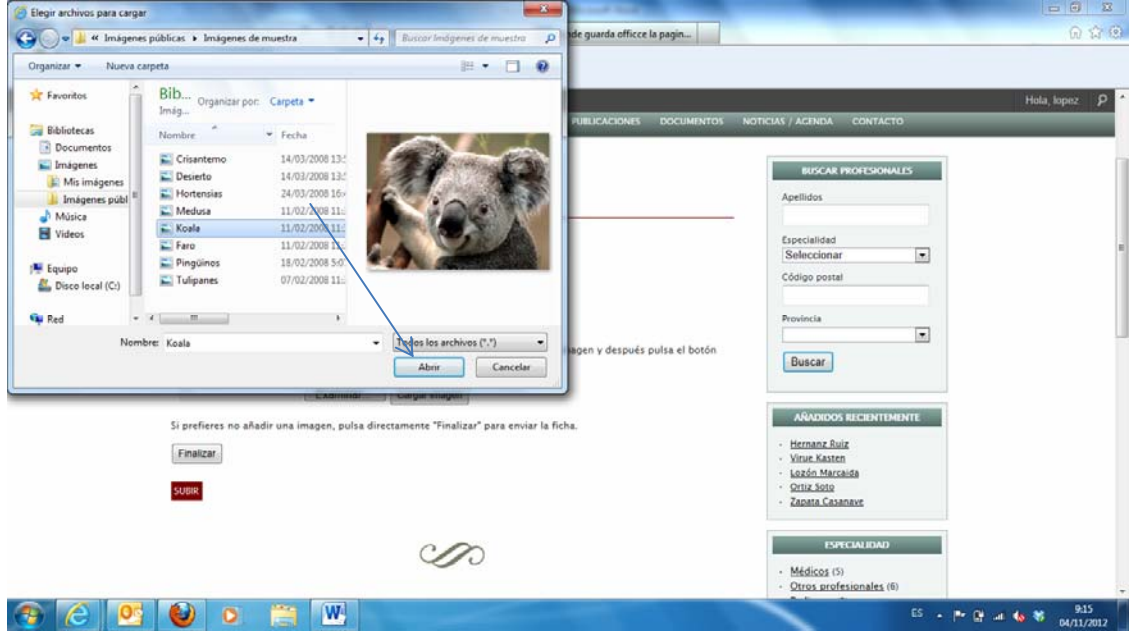

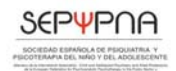

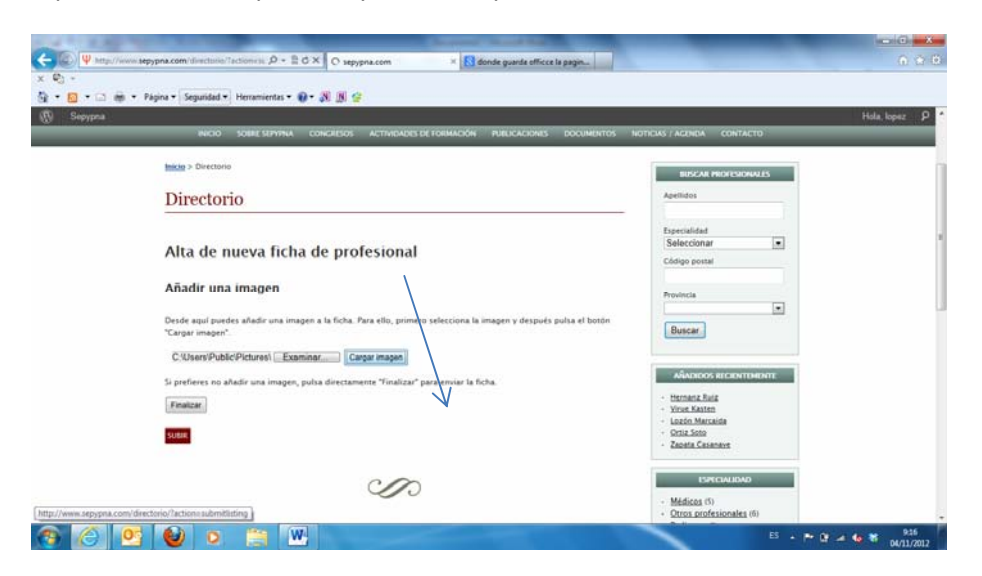

## Aparece esta otra pantalla y he de cliquear en CARGAR IMAGEN

En la siguiente pantalla aparece la imagen que he cargado para verificar que es esa la que se verá posteriormente en el directorio. Si estoy de acuerdo le doy a FINALIZAR y sino a ELIMINAR LA IMAGEN

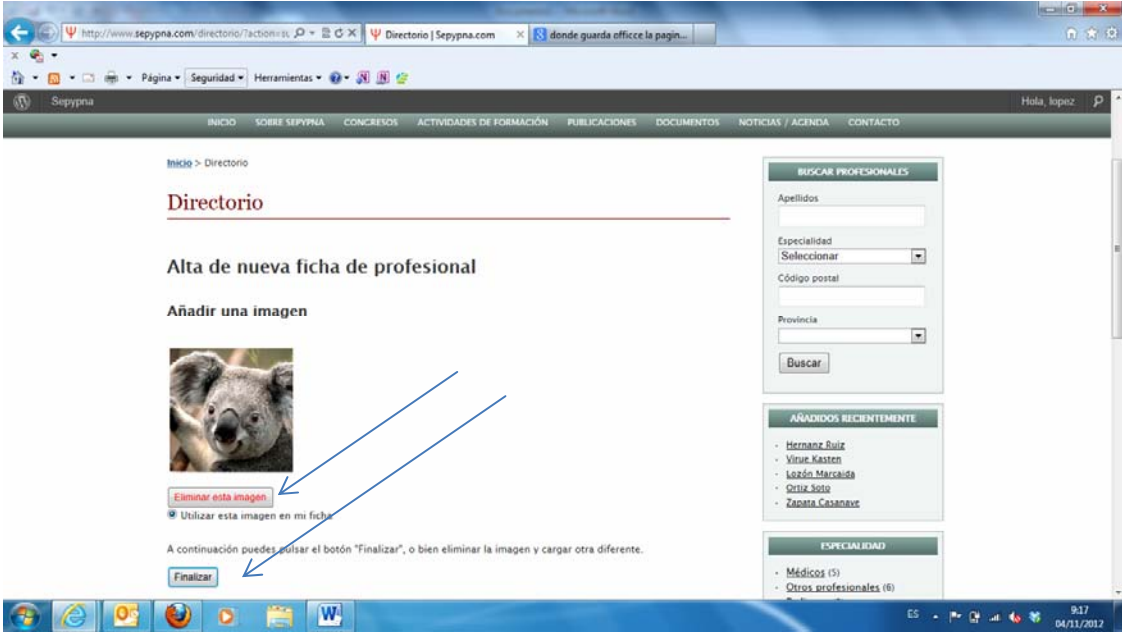

Ya hemos terminado. La siguiente página me indica que la ficha ha sido enviada

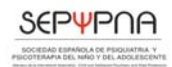

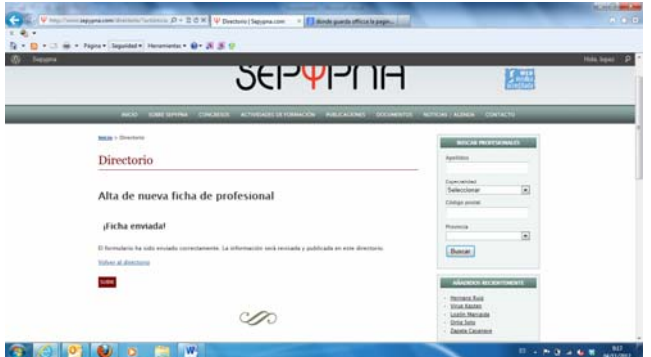

Si volvemos al directorio nuestra ficha aún no estará visible porque nuestra secretaria ha de verificar que la persona que se ha inscrito es realmente miembro de sepypna (el resto de los datos aportados es responsabilidad del autor).

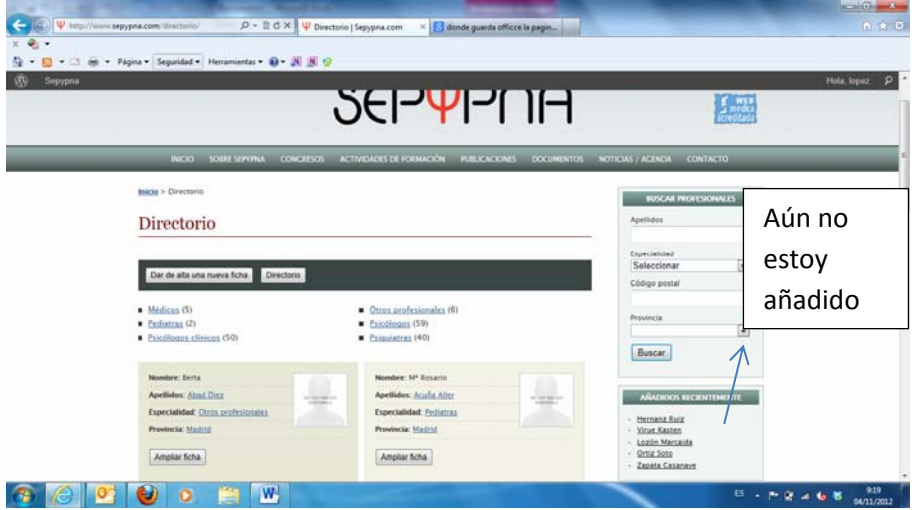

En cuanto se verifique que perteneces a SEPYPNA, el administrador o la secretaria dará el visto bueno y entonces podremos ir al directorio nuevamente y buscarnos en él (Procuraremos no tardar más de 48 horas en dar esta verificación)

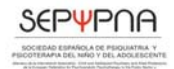

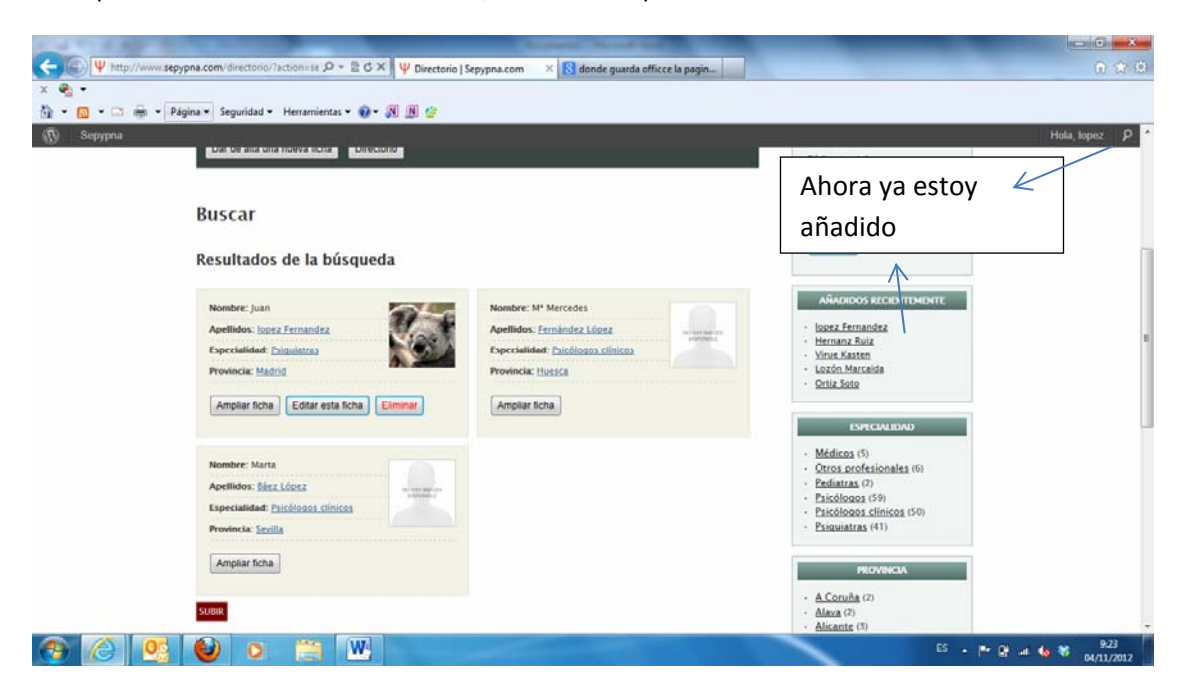

En el plazo de 48 horas como máximo, veré como aparezco.

Podré dar al botón AMPLIAR FICHA, para ver todo mi perfil…

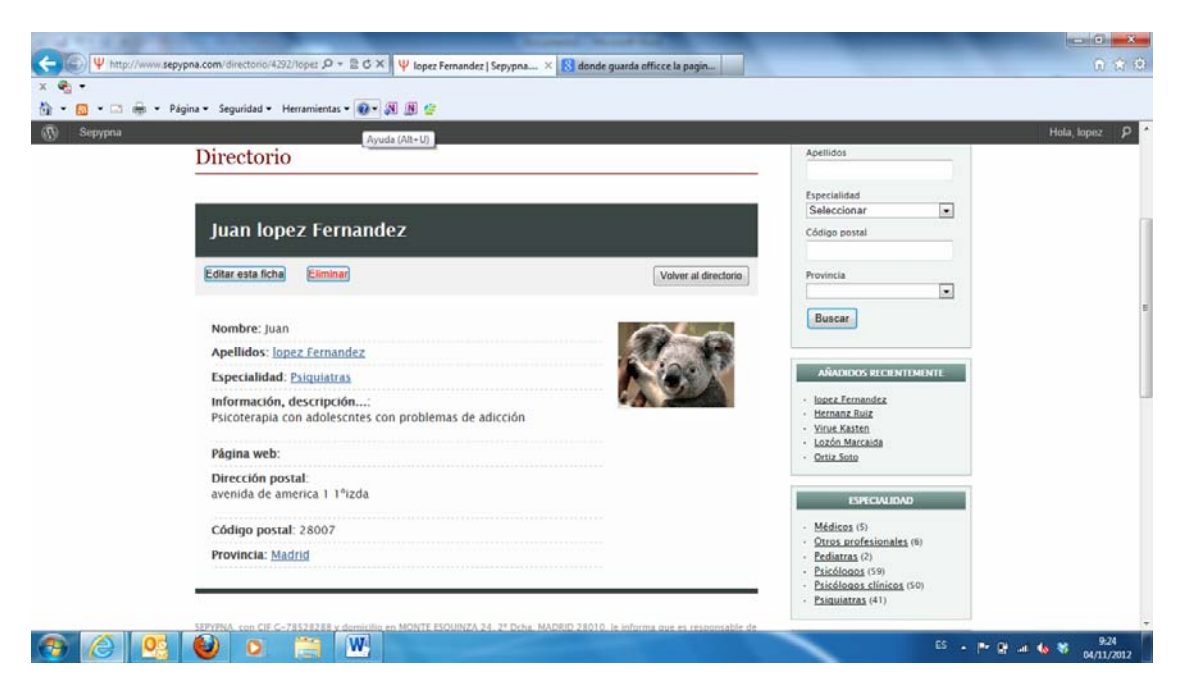

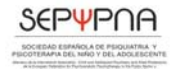

O podré pinchar en el botón EDITAR FICHA si quiero cambiar algo (por ejemplo ampliar el campo "información, descripción…" o actualizar mi foto (porque ahora me doy cuenta que en esta no se me ve muy bien, debo de estar justo detrás del koala). Al pinchar vuelvo a una pantalla que hemos visto anteriormente y allí puedo hacer los cambios que me parezcan oportunos

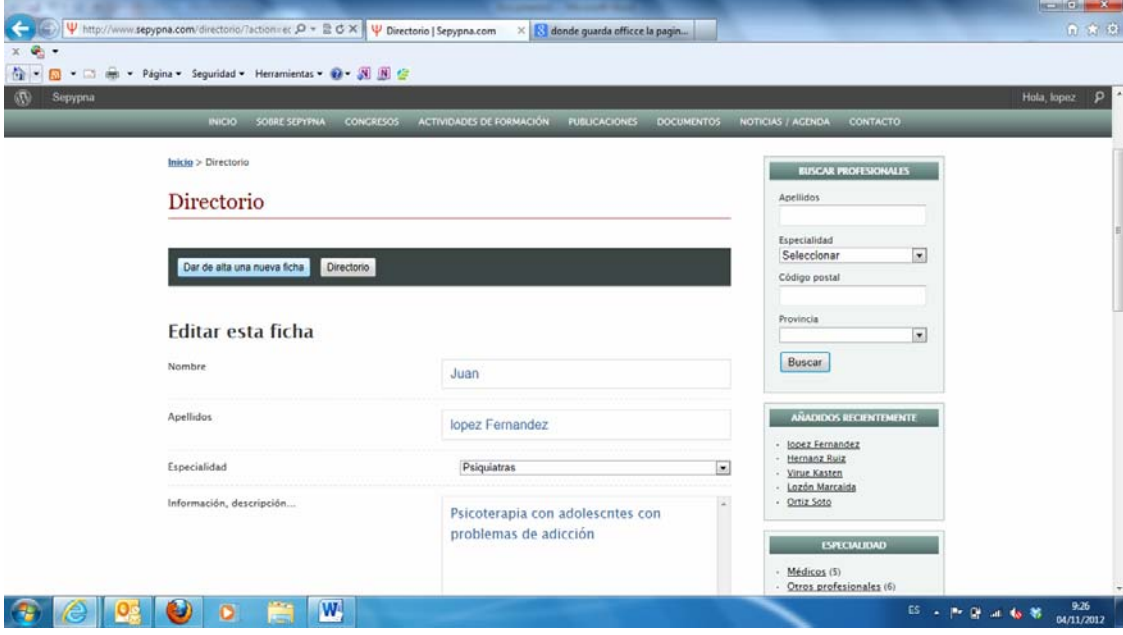

Esperamos que os sea de utilidad la explicación y que esta nueva herramienta sea útil.